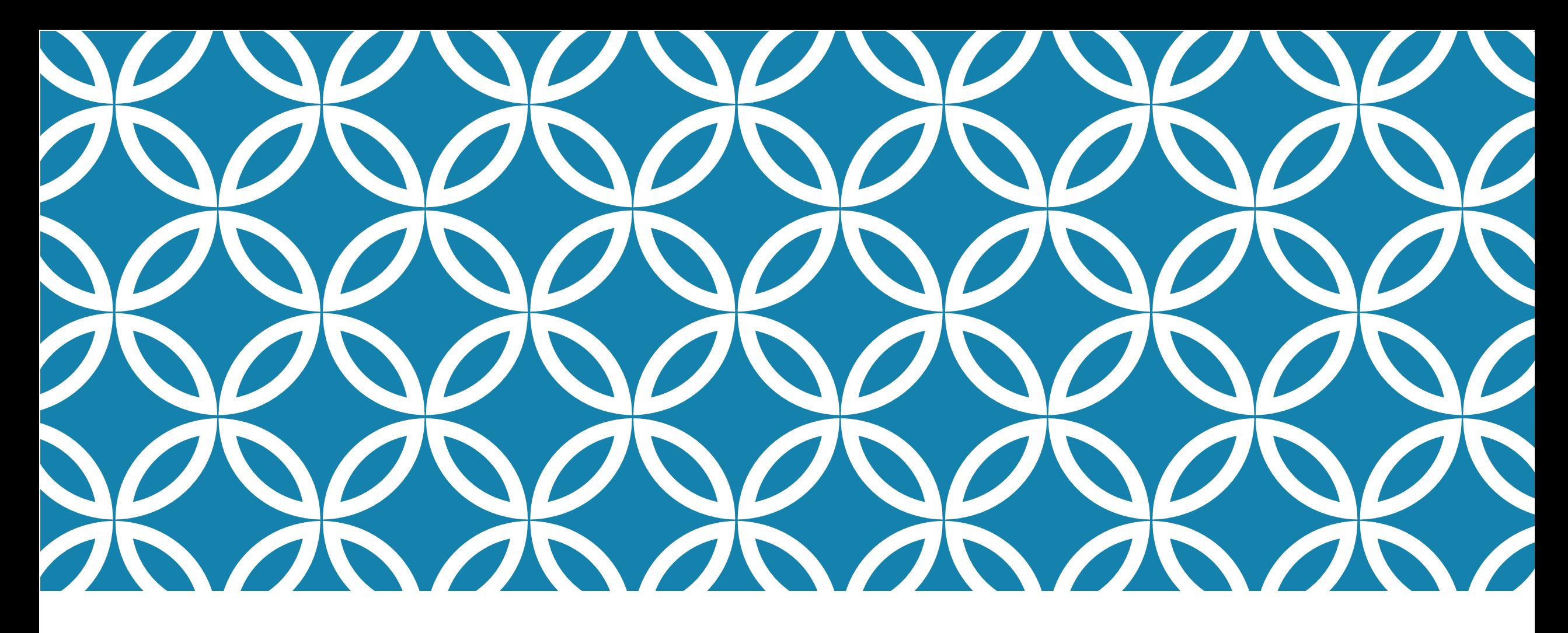

## **LOGGING ON TO OFFICE 365**

..! vodafone UK 4G 09:10 a login.microsoftonline.com  $\tilde{c}$  $AA$ Microsoft Sign in Email address or phone number Can't access your account?

**Back** 

Next

## **LOGGING ON TO MICROSOFT 365**

•**Please type Portal.office365.com into your web browser.**

## •**Please do not use Frog to access your emails.**

•If it is the first time you have logged in to Office 365, you will be asked to add your school email address

**You should see 'Hello, Welcome back', if you have used 365 before. You may be asked to pick an account, which will be your school account.**

•If you have not used 365 before, you may need to enter your school email address to sync with the organisation •Sign in as (username), not email address and password

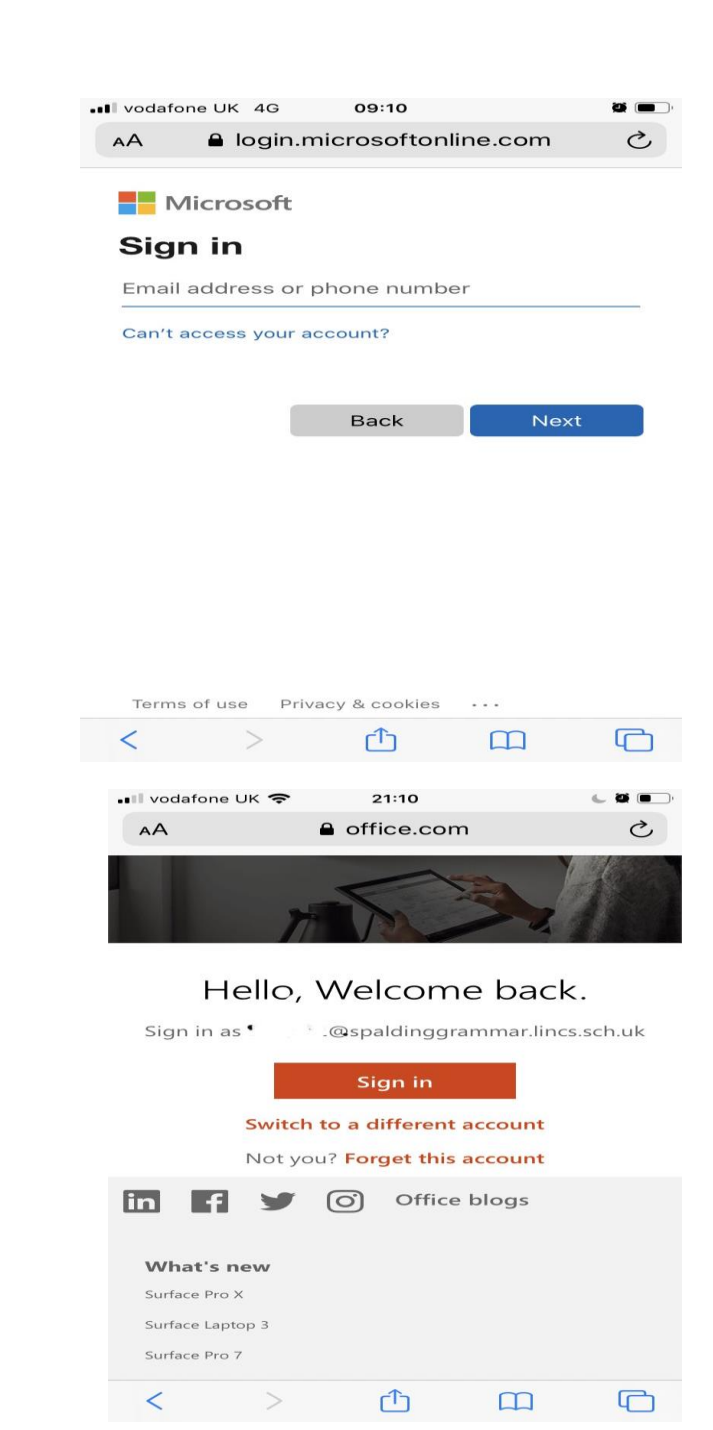

## LOG IN TO SGSSERVICES.SPALDINGGRAMMAR.LINCS.SCH.UK

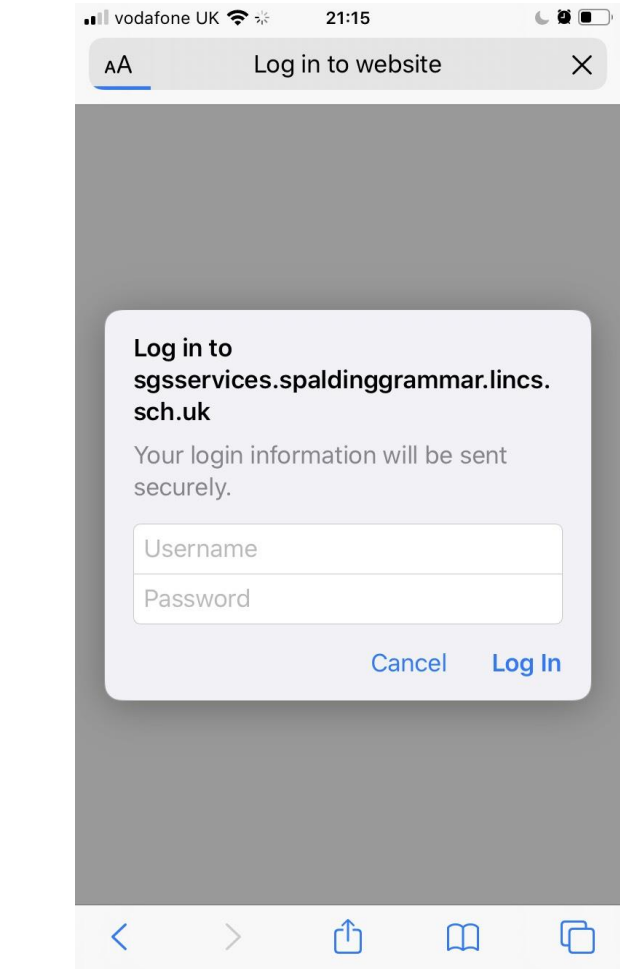

•You will see a message

**Log in to sgsservices.spaldinggrammar.lincs.sch.uk**

•Sign into the account you use for Office 365

•Username- eg usual student user name, (not email address), and password

•Log in

•You may be asked to repeat this

•**If you have any issues, go and to see IT during Tutor Time today!**